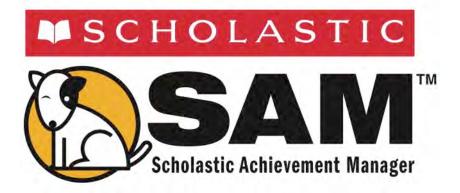

# Using Resources in Scholastic Achievement Manager

For use with Scholastic Achievement Manager version 2.1 or later

Copyright © 2012 by Scholastic Inc.

Published by Scholastic Inc.

PDF0352 (PDF)

SCHOLASTIC, SYSTEM 44, SCHOLASTIC READING COUNTS!, READ 180, rBOOK, READABOUT, FASTTMATH, and associated logos are trademarks and/or registered trademarks of Scholastic Inc. Other company names, brand names, and product names are the property and/or trademarks of their respective owners.

All rights reserved.

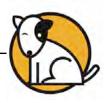

# **Table of Contents**

| Overview                                                                                                    | 3        |
|----------------------------------------------------------------------------------------------------|----------|
| About SAM<br>A Note for <i>READ 180</i> Next Generation Users<br>About This Manual<br>A Note About Installation                                                                                    |          |
| Using Resources in SAM                                                                                                    | 5        |
| Finding the Right Resources<br>Using Quick Search<br>Using Advanced Search<br>Browsing for Resources<br>Searching for State Standards<br>Accessing the <i>READ 180</i> Interactive Teaching System |          |
| Viewing, Printing, and Saving Resources                                                                                                    | 13       |
| Viewing a Resource<br>Printing and Saving a Resource                                                                                                    | 13<br>13 |
| Technical Support                                                                                                    | 14       |

#### What's New In Scholastic Achievement Manager Version 2.1?

Scholastic customers already using Scholastic Achievement Manager (SAM) will notice new features in version 2.1:

- SAM Search: SAM now includes the ability to search by teacher name.
- **Export Customization**: SAM users may now select which data points to include when exporting data from SAM.

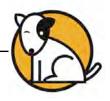

# Overview

#### About SAM

The Scholastic Achievement Manager (SAM) is the management system for all Scholastic Enterprise programs, including *READ* 180<sup>®</sup>, *System* 44<sup>®</sup>, *Scholastic Phonics Inventory, Scholastic Reading Inventory, Scholastic Reading Counts!*<sup>®</sup>, *ReadAbout*<sup>®</sup>, and *FASTT Math*<sup>®</sup>.

SAM manages teacher and student rosters, and collects and organizes performance data that students generate while using Scholastic programs. SAM helps teachers and administrators to understand and implement data-driven instruction by providing easy-to-use tools for:

- Managing student rosters
- Generating reports that capture student performance data at the student, classroom, school, and district levels
- Locating helpful resources for classroom instruction
- Customizing settings for each student, group, and class

SAM also supports teachers and administrators by:

- Including demographic information and enhanced data aggregation capabilities to generate reports
- Aligning instruction to other educational standards
- Communicating student progress to parents, teachers, and administrators
- Facilitating the import and export of data from a student information system (SIS) or a data warehouse

## A Note for *READ 180* Next Generation Users

Districts with *READ 180* Next Generation installed on their servers will see a fifth SAM tab, the Portfolio tab.

| Sarah Gr    | reene  |          | ()SAM     |       | SEARCH EXIT HELP M | Y PROFILE HOME |
|-------------|--------|----------|-----------|-------|--------------------|----------------|
| Home        | Roster | Reports  | Resources | Books | Portfolio          |                |
| My District | My     | District |           |       |                    |                |

Only teachers with students enrolled in *READ 180* Next Generation are able to access the functions on the Portfolio tab. For information on using the Portfolio tab, see *SAM Settings and Reports for READ 180 Next Generation*.

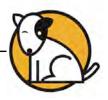

## About This Manual

This manual covers using the Resources tab in SAM. For other reference issues, see the guide below. All manuals are available at the <u>Scholastic Education Product Support</u> website.

| For information on:                                                                                 | See:                                                                 |
|----------------------------------------------------------------------------------------------------|----------------------------------------------------------------------|
| Specific settings and reports for<br>Scholastic EE programs                                         | Settings and Reports manual for the specific Scholastic program      |
| Getting started in SAM and setting up accounts at the district and school level                     | Getting Started With<br>Scholastic Achievement Manager               |
| Adding and enrolling students in SAM                                                                | Enrolling and Managing Students Using Scholastic Achievement Manager |
| The Book Expert                                                                                     | Using the Book Expert in<br>Scholastic Achievement Manager           |
| Using SAM Connect                                                                                   | SAM Connect Users' Guide                                             |
| Setting up an aggregate server,<br>importing or exporting records, or other<br>administrative tasks | SAM Data Management Manual                                           |

## A Note About Installation

The school or district Technical Administrator installs and sets up SAM and the Scholastic programs purchased by the school. For information about the installation process, see the *Installation Guide* on the <u>Scholastic Education Product Support</u> website for the specific program.

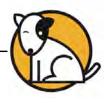

## Using Resources in SAM

The Scholastic Achievement Manager (SAM) provides access to a variety of instructional resources to enhance the effectiveness of the Scholastic programs used in the classroom.

Resources provide additional support to review, reinforce, and assess skills from teacher-directed instruction and instructional software. For example, teachers may print a reading passage to assign as homework or provide a practice page to students with extra practice in the skills they learn using the software.

Teachers may use resources for the following purposes:

- For classroom instruction: Lessons, graphic organizers, assessments, and passages
- For individual students: Practice pages/BLMs, speed drills, certificates, homework, rubrics, passages, and other resources depending on the Scholastic program
- For professional development: Articles on theory and practice of education, access to state standards, and correlation of standards to Scholastic programs
- To access the READ 180 Interactive Teaching System: Electronic versions of the READ 180 Teacher's Bookshelf, including the rBook<sup>®</sup> Teacher Edition and the three Resources for Differentiated Instruction books

#### **Teacher Tip**

Computers must be connected to the Internet to access resources from SAM.

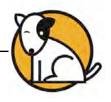

| District Ad       | dministrator |                 |          |                   | <b>OSAM</b>                     |                    | SEARCH EXIT      | HELP MY PROFILE      |
|-------------------|--------------|-----------------|----------|-------------------|---------------------------------|--------------------|------------------|----------------------|
| lome              | Roster       |                 | e        | Reports           | Resources                       | Books              |                  |                      |
| y District        |              | My D            | istri    | ct                |                                 |                    |                  |                      |
| Schools           | ~            |                 | 1        |                   |                                 |                    |                  |                      |
| Grades            | _            |                 |          |                   |                                 |                    |                  |                      |
| eachers<br>Jasses |              |                 | 100      |                   |                                 |                    |                  |                      |
| Jasses<br>Groups  |              |                 | 6        |                   |                                 | EC.                |                  |                      |
| tudents           | _            |                 |          | ~                 |                                 |                    |                  | <b>V</b> - <b>N</b>  |
|                   |              |                 | -        |                   |                                 | •                  |                  |                      |
|                   |              |                 | Ro       | ster              | Reports                         | Resource           | s                | Books                |
|                   |              | -               | _        |                   |                                 | -                  |                  |                      |
|                   |              | Filter by:      | All Pro  | ducts             | and All Message Types           | ]                  |                  |                      |
|                   |              |                 | Туре     |                   | Message                         |                    | Product          | Date                 |
|                   |              |                 | -1       | Export in CSV For | rmat for Non-SAM Use Successful | Show me            | SAM              | 04/06/12             |
|                   |              |                 | -1       | Export in CSV For | rmat for Non-SAM Use Successful | Show me            | SAM              | 04/02/12             |
|                   |              |                 | -1       | Export in CSV For | rmat for Non-SAM Use Successful | Show me            | SAM              | 03/30/12             |
|                   |              |                 | -1       | Export in CSV For | rmat for Non-SAM Use Successful | Show me            | SAM              | 03/30/12             |
|                   |              |                 | -8       | Export in CSV For | rmat for Non-SAM Use Successful | Show me            | SAM              | 03/29/12             |
|                   |              |                 | -1       | Import Student Re | ecords Failed                   | Show me            | SAM              | 03/28/12             |
|                   |              |                 | -1       | Export Student Re | ecords Successful               | Show me            | SAM              | 03/28/12             |
|                   |              | (and the second | -        |                   |                                 |                    |                  | 1 1                  |
|                   |              | Delete          | e Chec   | ked               |                                 | 0 acknowledgements | 38 notifications | 0 alerts 0 reminders |
|                   |              | You have t      | hese pro | grams available:  | 21                              |                    |                  |                      |
|                   |              | About SAN       |          |                   |                                 |                    |                  |                      |

#### Finding the Right Resources

The Resource Finder locates resources for use with Scholastic programs and for professional development. To use the Resource Finder, click the green Resources tab along the top of any screen in SAM, or click the green **Resources** button from the SAM Home Page.

The Resource Finder has the following features to narrow searches:

- Quick Search by SAM Keyword: Search for resources using SAM Keywords, which are found in many Scholastic teaching and student materials, as well as other linked documents.
- Advanced Search: Tailor resource searches by Scholastic program, resource type, strand, and skill.
- **Browse**: Browse by Scholastic program for types of resources associated with Small- or Whole-Group Instruction, or individual students.
- **Standards**: View state standards where available.
- ITS: Access the READ 180 Interactive Teaching System.

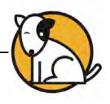

## **Using Quick Search**

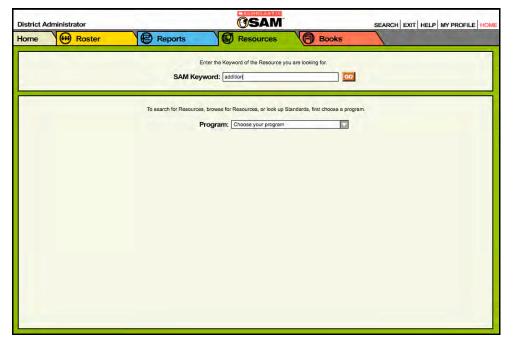

Scholastic print-based teacher materials and practice pages have SAM Keywords associated with them. Enter SAM keywords in the SAM Keyword field to access printable PDF files of these materials and activities for classroom use.

To use Quick Search, type a SAM Keyword in the SAM Keyword field at the top of the Resource Finder Screen and click **Go**.

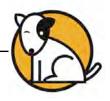

| ome Roster   | NO        |                                                                                                    |                                              | VA                                   | A                                                 |
|--------------|-----------|----------------------------------------------------------------------------------------------------|----------------------------------------------|--------------------------------------|---------------------------------------------------|
| ome 🤲 Roster | Resour    | ce Search Results                                                                                                    |                                              |                                      | All controls of                                   |
|              | Click a I | ink below to open a Resource. You                                                                                                    | can sort Resources by e                      | ach of the column heading            | s.                                                |
|              |           | Resource Name                                                                                                    | Resource Type                                | Program                              | Grade/Level                                       |
|              | Download  | Addition Mastery Award<br>Certificate<br>Use this Award Certificates<br>template to print a certificate for<br>a student who completed<br>addition in FASTT Math.  | Award Certificates                           | FASTT Math                           | Grades 2, 3, 4<br>4, 5, 6, 7, 8,<br>9, 10, 11, 12 |
|              | Download  | Fact Fluency Foundations<br>Guide<br>Access intervention material to<br>help you assess and address<br>the needs of students who are<br>struggling with the facts. | Classroom<br>Management/Teacher<br>Resources | FASTT Math                           | Grades 2, 3,<br>4, 5, 6, 7, 8,<br>9, 10, 11, 12   |
|              | Download  | Look Out: Extra Letters<br>Use this spelling practice page<br>to address common spelling<br>errors: Words With Extra<br>Letters.                                   | Practice Pages/BLMs                          | READ 180 EE Stage A<br>rSkills Tests | Grades 4, 5,<br>6<br>Levels 1, 2,<br>3, 4         |
|              | Download  | Look Out: Extra Letters<br>Use this spelling practice page<br>to address common spelling<br>errors: Words With Extra<br>Letters.                                   | Practice Pages/BLMs                          | READ 180 EE Stage B<br>rSkills Tests | Grades 6, 7,<br>8<br>Levels 1, 2,<br>3, 4         |

Results are automatically displayed on the Resource Search Results Screen. Click the **Download** link next to a resource name to access the Adobe PDF for that resource.

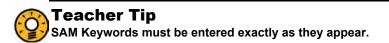

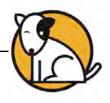

#### **Using Advanced Search**

| strict Administrator |                                     | ()SAM                                                                                                    |                                   | SEARCH EXIT HELP MY PROFILE HO |
|----------------------|-------------------------------------|----------------------------------------------------------------------------------------------------|-----------------------------------|--------------------------------|
| ome 🔀 Roster         | Reports                             | Resources                                                                                                    | Books                             |                                |
| 1200                 | CANK                                | Enter the Keyword of the Resource y                                                                                                    | ou are looking for.               |                                |
|                      | SAINI K                             |                                                                                                    | GO                                |                                |
|                      | To search for Resource              | ces, browse for Resources, or look up                                                                                                    | Standards, first choose a program | L                              |
|                      |                                     | Program: Expert 21 Course I                                                                                                    |                                   |                                |
| Advanced I           | Browse                              | Standards                                                                                                    |                                   |                                |
|                      | Resource Type:<br>Strand:<br>Skill: | Use the pull-down menus to begin your<br>Select a type<br>Select a type<br>Answer Keys<br>Asseasment<br>Classroom Management/Teacher Re<br>Lessons with passages<br>Parent Letters<br>Practice Pages/ELMs<br>Graphic Organizers<br>Passages<br>Parente Pages |                                   |                                |

The Resource Finder also has an Advanced Search that allows searches for materials using more specific criteria.

To use Advanced Search:

- 1. Select a program from the Program pull-down menu. This causes the screen to refresh and four Search Tabs to appear. Make sure the Advanced tab is visible.
- **2.** Use the pull-down menus to select the desired resource criteria. Available options will differ depending on the program selected.
- **3.** Click **Go** to search using the selections. Click the **Download** link next to a resource name on the Resource Search Results Screen to access a PDF file for that resource.

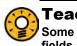

#### Teacher Tip

Some searches may bring up many resources. Make sure to use as many fields as possible in Advanced Search to make searches more specific.

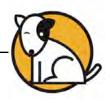

#### **Browsing for Resources**

|                                                | Constant of the Resources you are looking Constant of the Resource you are looking Constant of the Resources you are looking Constant of the Resources, or look up Standards, for Program: Experi21 Course I | g for.                                                                                                    |
|------------------------------------------------|----------------------------------------------------------------------------------------------------|----------------------------------------------------------------------------------------------------|
| To search for Resour                           | eyword:                                                                                                    |                                                                                                    |
|                                                | Program: Expert 21 Course I                                                                                                    | rst choose a program.                                                                                                    |
| Advanced Browse                                | Characteristics (                                                                                                    |                                                                                                    |
| Click a link to view Resources.                | Standards                                                                                                    |                                                                                                    |
| or individual students For pr                  | rofessional development and administration                                                                                                    | For Whole/Small Group Instruction                                                                                                    |
| Prev deve deve Use the Parent Letters Software | Instite RED Routines<br>View the Scholastic Red professional<br>algoment course list.<br>Tare Manuals<br>ess sections of your software manual.                                                               | Assessment<br>Classroom Management/Teacher Resources<br>Use logs, checklists, tracking charts, and,<br>conference forma for monitoring student progress.<br>Lassons<br>Use scripted lesson plans to teach, model, and<br>provide guided practice for differentiating instruction.<br>Lessons with passages<br>Rubrice/Scripts Guides<br>Lubs a variety of rubrics, scoring guides and student<br>writing models to teach and assess writing. |

The Resources Finder has a Browse feature that allows program-specific searches for resources associated with specific needs. The Browse tab organizes resources into several different categories as they relate to classroom needs, including:

- For individual students: Browse resources associated with studentspecific instruction, such as Vocabulary Lists.
- For professional development and administration: Access articles on theory and practice of education.
- For Whole- and Small-Group Instruction: Browse lessons, practice pages/BLMs, certificates, and program-specific resources.

To browse for resources:

- **1.** Select a program from the Program pull-down menu.
- 2. Click the Browse tab.
- **3.** Click any resource type listed under the Browse tab. Results appear automatically on the Resource Search Results Screen. Click the **Download** link to access a PDF for the search result.

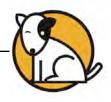

#### Searching for State Standards

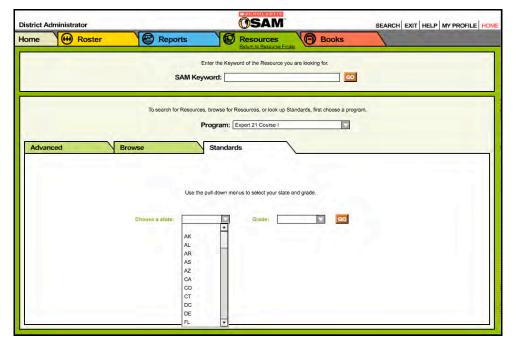

Teachers may search directly for specific state standards for each grade using the Standards Lookup Tool in the Resources tab. This tool helps to access state-standards correlation documents associated with Scholastic programs.

To search for state standards:

- 1. Select a program from the Program pull-down menu.
- 2. Click the Standards tab.
- **3.** Use the pull-down menus to limit the standards search by state and grade.
- Click Go to view a list of correlations documents on the Standards Search Results Screen. Click the Download link to access a PDF for the search result.

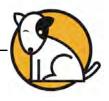

## Accessing the READ 180 Interactive Teaching System

| Advanced                  | Browse                               | Standards                                    | ITS            |  |
|---------------------------|--------------------------------------|----------------------------------------------|----------------|--|
| Interactive Teachi        | ng System (ITS)                      |                                              |                |  |
| he READ 180 Interactive   | e Teaching System gives you acc      | cess to the rBook Teacher Editions, Anchor V | /ideos,        |  |
| RED Routines and Resou    | irces for Differentiated Instruction | L                                            |                |  |
| To access the Interactive |                                      | AM username and passw ord, click the button  | below or go to |  |
|                           | 0.0011100/1100                       |                                              |                |  |
|                           |                                      |                                              |                |  |
|                           | Laun                                 | ich Intéractive Teaching System              |                |  |
|                           | Laun                                 | nch Interactive Teaching System              |                |  |

Teachers may access the *READ 180* Interactive Teaching System through the Resources tab in SAM or through a Web browser.

To access the READ 180 ITS through the Resources tab:

- 1. Select a READ 180 stage from the Program pull-down menu.
- 2. Click the ITS tab.
- **3.** Click the **Launch Interactive Teaching System** button. This will open the ITS Sign-in Screen in a Web browser.

The ITS is available only to *READ 180* customers with Premium Maintenance and Support plans, and is known as the Digital Teaching System in Florida. For more information about the ITS, see the *READ 180 Interactive Teaching System User's Guide*.

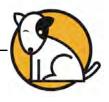

# **Viewing, Printing, and Saving Resources**

The Resource Search Results Screen displays the results of resource searches. Resource documents are viewable as  $Adobe^{\$}$  PDF files.

#### Viewing a Resource

| e   Proster   Resource Search Results     Click a link below to open a Resource. You can sort Resources by each of the column headings.   Click a link below to open a Resource. You can sort Resources by each of the column headings.     Image: Click a link below to open a Resource. You can sort Resources by each of the column headings.   Image: Click a link below to open a Resource. You can sort Resources by each of the column headings.     Image: Click a link below to open a Resource. You can sort Resources by each of the column headings.   Image: Click a link below to open a Resource a student who completed and didin in FASTT Math   Grades 2, 3, 4, 5, 6, 7, 8, 9, 10, 11, 12     Image: Click a link below to completed and didin in FASTT Math.   Grades 2, 3, 4, 5, 6, 7, 8, 9, 10, 11, 12   Image: Click a link below to completed and didins who are struggling with the facts.     Image: Click a link below to complete and address on monoral to help you assess and address are struggling with the facts.   Practice Pageo/BLMs   READ 180 EE Stage A   Grades 4, 5, 6, 7, 8, 2, 9, 10, 11, 12     Image: Click and the struct page are struggling and the this spelling practice page are struggling and the this spelling practice page are struggling and the this spelling practice page are being spelling practice page to address common spelling are being spelling practice page to address common spelling are being spelling practice page to address common spelling are being spelling practice page to address common spelling are being spelling practice page to address common spelling are being spelling practice page to address common spelling are being spelling practice page to address com |
|----------------------------------------------------------------------------------------------------|
| Resolution Mastery Award<br>Certificate     Avaid Certificates     FASTT Math     Grades 2, 3<br>4, 5, 6, 7, 6, 9, 9, 10, 11, 12       Download     Addition Mastery Award<br>Certificates     Award Certificates     FASTT Math     Grades 2, 3, 4, 5, 6, 7, 6, 9, 9, 10, 11, 12       Use this Award Cortificates<br>template to print a certificate for<br>a studiet with completed<br>addition in FASTT Math.     Classroom<br>Management/Teacher     FASTT Math.     Grades 2, 3, 4, 5, 6, 7, 6, 9, 9, 10, 11, 12       Download     Fact Fluency Foundations<br>Guide<br>Access intervention material to<br>hor breads of standard where<br>a struggling with the facts.     Classroom<br>Management/Teacher<br>Resources     FASTT Math.     Grades 2, 3, 4, 5, 6, 7, 6, 9, 9, 10, 11, 12       Download     Lock Out: Extra Letters<br>the this spaling practice page<br>onco: Words With Extra Letters<br>Letters.     Practice Pages/BLMs     READ 180 EE Stage A<br>(Skills Tests 5, 5, 4, 4, 5, 5, 7, 6, 10, 12, 2)<br>(Skills Tests 2, 3, 4, 4, 2)       Download     Lock Out: Extra Letters<br>the this spaling practice page<br>onco: Words With Extra Letters<br>(Skills Tests 2, 3, 4, 4, 2)     Practice Pages/BLMs     READ 180 EE Stage B<br>(Skills Tests 2, 3, 4, 4, 2)                                                                                                    |
| Download     Addition Mastery Award<br>Certificate     Award Certificates     FASTT Math     Grades 2, 3, 4<br>4, 5, 6, 7, 8, 9<br>9, 10, 11, 12       Dewnload     Entiticate certificates<br>templase to print a certificates<br>addition in FASTT Math     Crades 2, 3, 4<br>4, 5, 6, 7, 8, 9     Image: Certificates<br>certificates     FASTT Math     Grades 2, 3, 4<br>9, 10, 11, 12       Dewnload     Eact Fluency Foundations<br>Guide     Classroom<br>the reade of autors who are<br>atrugging with the facts.     Classroom<br>Resources     FASTT Math     Grades 2, 3, 4<br>4, 5, 6, 7, 6<br>9, 10, 11, 12       Download     Lock Out Extra Letters<br>the reade of autors who are<br>atrugging with the facts.     Practice Pages/BLMs     READ 180 EE Stage A<br>cikilis Team     Crades 4, 5<br>g<br>3, 4       Download     Lock Out Extra Letters<br>Letters.     Practice Pages/BLMs     READ 180 EE Stage B<br>crades 6, 7,<br>g<br>sub the specing practice page<br>to address common specing<br>errors: Words With Extra     Practice Pages/BLMs     READ 180 EE Stage B<br>crades 6, 7,<br>g<br>sub the specing practice page<br>to address common specing<br>errors: Words With Extra                                                                                                    |
| Certificate   4, 5, 6, 7, 8, 7, 8, 9, 10, 11, 12     asuder w/counsided   sauder w/counsided     asuder w/counsided   sauder w/counsided     Bownload   Fect Fluency Foundations<br>Guide     Access insevention material to<br>her heeds of stated rate w/counsider   Classroom<br>Management/Teacher<br>Resources   FASTT Math     Download   Lock Out: Extra Letters<br>Use this spelling practice page<br>encores   Practice Pages/BLMs   READ 180 EE Stage A<br>(Sills Teats)   Grades 4, 5,<br>6<br>(Levis 1, 2,<br>or nors: Words Whi Extra<br>Letters.     Download   Lock Out: Extra Letters<br>Use this spelling practice page<br>to address common spelling<br>encores: Words Whi Extra   Practice Pages/BLMs   READ 180 EE Stage A<br>(Sills Teats)   Grades 4, 5,<br>6<br>(Levis 1, 2,<br>or nors: Words Whi Extra     Download   Lock Out: Extra Letters<br>Use this spelling practice page<br>to address common spelling<br>encores: Words Whi Extra   Practice Pages/BLMs   READ 180 EE Stage B<br>(Sills Teats)   Grades 6, 7,<br>(Sills Teats)                                                                                                    |
| Guide Management/Teacher 4, 5, 6, 7, 8,   Access intervention matorial to<br>help you assess and address<br>is the needs of aluders who are<br>atrugging with the facts. Resources 9, 10, 11, 12   Download Look Out: Extra Letters<br>to address common spelling<br>envors: Words With Extra<br>Letters. Practice Pages/BLMs READ 180 EE Stage A Grades 4, 5,<br>6   Download Look Out: Extra Letters<br>Letters. Practice Pages/BLMs READ 180 EE Stage A Grades 6, 7,<br>rSkills Teets   Download Look Out: Extra Letters<br>Letters. Practice Pages/BLMs READ 180 EE Stage B Grades 6, 7,<br>rSkills Teets   Low out: Extra Letters<br>Letters Practice Pages/BLMs READ 180 EE Stage B Grades 6, 7,<br>rSkills Teets                                                                                                    |
| Use this spelling practice page r5kills Tests 6<br>to address common spelling Levels 1, 2,<br>errors: Words With Extra<br>Letters. Practice Pages/BLMs READ 180 EE Stage B Grades 6, 7,<br>r5kills Tests 8<br>to address common spelling<br>to address common spelling 3, 4                                                                                                    |
| Use this spelling practice page rSkills Tests 8<br>to address common spelling Levels 1, 2,<br>errors: Words With Extra 3, 4                                                                                                    |
| Letters.                                                                                                    |

To view a PDF resource from the Resource Search Results Screen:

- 1. If necessary, click the column headings to sort the results.
- Click the Download link next to any resource to open the PDF of the Scholastic resources found in the search. The PDF file can then be saved to the computer's hard drive or printed out.

#### Printing and Saving a Resource

Resource reports are in PDF format. Use a PDF viewer such as Adobe Reader to print and save the PDF to the computer.

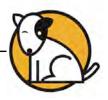

# **Technical Support**

For questions or other support needs, visit the <u>Scholastic Education Product</u> <u>Support</u> website at <u>www.scholastic.com/sam/productsupport</u>.

|                                                                                                    |                     |                                                                                                    |               |                              |            |                                                                                               | SEARC                                                                                                    |
|----------------------------------------------------------------------------------------------------|---------------------|----------------------------------------------------------------------------------------------------|---------------|------------------------------|------------|-----------------------------------------------------------------------------------------------|----------------------------------------------------------------------------------------------------|
| DUCATION PRODUCT                                                                                                    | T SUPPORT           |                                                                                                    |               |                              |            | co                                                                                            | INTACT US   LIVE HELI                                                                                           |
| PRODUCTS                                                                                                    | SCHOLASTIC          | SCHOLAS<br>(SAM) PI                                                                                                    |               |                              |            | MANAGER                                                                                       | AVAILABLE JUNE                                                                                                  |
| SYSTEM 44<br>SCHOLASTIC<br>ACHIEVEMENT MANAGER<br>(SAM)                                                                                           | SAM SAM             | To access the latest technical information for the Scholastic Achievement<br>Manager (SAM), please select from our resources lated below. These<br>resources include specific product information, the latest achivare updates, and<br>detailed technical manuals. Please note: to access some of these resources<br>vex will be required to realiser with Scholastic.com.                                |               |                              |            |                                                                                               | Scholastic Education is please<br>to announce the release of<br>Enterprise Edition version 1.9<br>Learn More >> |
| SCHOLASTIC READING<br>COUNTS! (SRC!)<br>SCHOLASTIC READING<br>INVENTORY (SRI)<br>SCHOLASTIC PHONICS<br>INVENTORY (SPI)<br>FASTT MATH<br>READABOUT |                     | Are you maximizing your technology investment? With Scholastic's Product<br>Maintenance and Support Plans your educators and technicians can<br>communicate directly with our technical experts via phone, email or Web Chat.<br>These cost effective plans also include access to free software point releases to<br>ensure you have the latest features as they become available.<br>Learn More (PDF) ≫ |               |                              |            | NEED HELP?<br>Can't find what you're looking<br>for?                                          |                                                                                                    |
|                                                                                                    | Product Inform      | ation Soft                                                                                                    | ware Upd      | lates Mai                    | nuals      |                                                                                               | Contact Us >>                                                                                                   |
| BOOKFLIX<br>SCHOLASTIC RED<br>WIGGLEWORKS                                                                                                    | specific product su | pport page. Please                                                                                                    | note: to acce | as these materia             | als you wi | idition programs, go to the<br>Il be required to register with<br>ader® software, version 4.0 |                                                                                                    |
| ZIP ZOOM ENGLISH                                                                                                    | Title               |                                                                                                    | Date          | Version                      | Size       | Pages                                                                                         |                                                                                                    |
|                                                                                                    | SAM: Getting St     | arted with Scholas                                                                                                    | tic Achieve   | ment Manager                 |            |                                                                                               |                                                                                                    |
|                                                                                                    | Whole Book          |                                                                                                    | 11-07-08      | Enterprise<br>Edition v1.8.1 | 1.5mb      | 17                                                                                            | Download Now >>                                                                                                 |
|                                                                                                    | SAM: Enrolling a    | nd Managing Stu                                                                                                    | dents in Sch  |                              | ment Ma    | inager                                                                                        |                                                                                                    |
|                                                                                                    | Whole Book          |                                                                                                    | 11-07-08      | Enterprise<br>Edition v1.8.1 | 4mb        | 44                                                                                            | Download Now >>                                                                                                 |
|                                                                                                    | SAM: Using Res      | ources in Scholas                                                                                                    | tic Achieven  |                              |            |                                                                                               |                                                                                                    |
|                                                                                                    | Whole Book          |                                                                                                    | 11-07-08      | Enterprise                   | 952kb      | 11                                                                                            | Download Now >>                                                                                                 |
|                                                                                                    |                     | Book Expert in Sc                                                                                                    |               | Edition v1.8.1               |            | 11                                                                                            | Download Now >                                                                                                  |
|                                                                                                    |                     |                                                                                                    |               |                              |            |                                                                                               |                                                                                                    |

At the site, users will find program documentation, manuals, and guides, as well as Frequently Asked Questions and live chat support.

For specific questions regarding the Scholastic program suite, contact customer service to speak to a representative for each program powered by SAM at:

- 1-800-283-5974 (all Enterprise Edition and Next Generation programs)
- 1-800-927-0189 (other versions)

For specific questions about using SAM with your Scholastic programs, click **Help** in the Quick Links along the top of any screen in SAM.